## Registering for Repair Connection

To register for RepairConnection, first go to [www.repairconnection.com.au](http://www.repairconnection.com.au/) and click on 'Register'

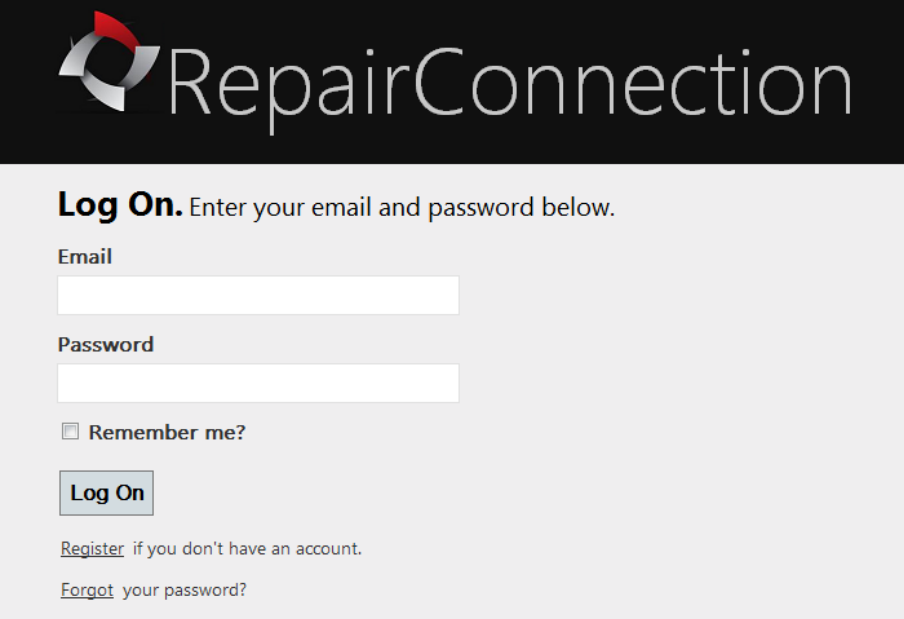

You will now see the registration screen. You will need to fill in the Supplier, Contact, and Business Profile details in order to successfully complete the registration process.

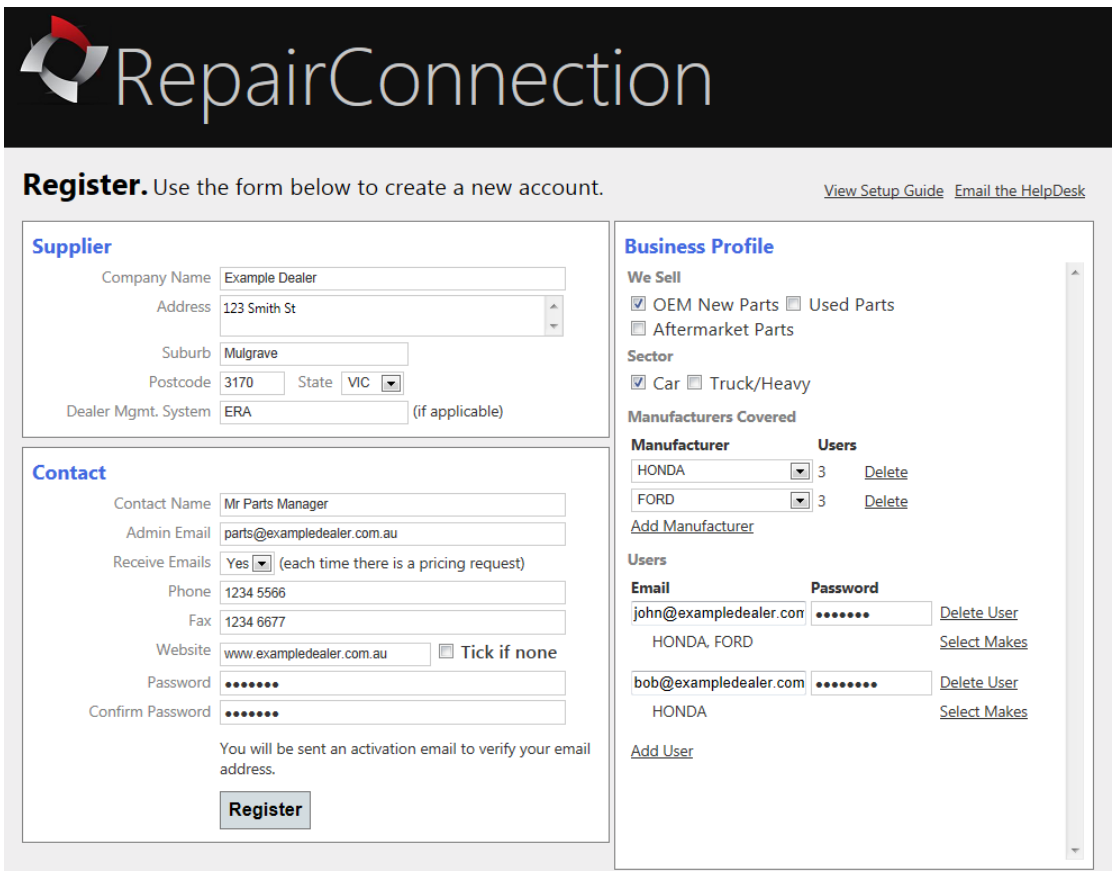

## **Supplier Details**

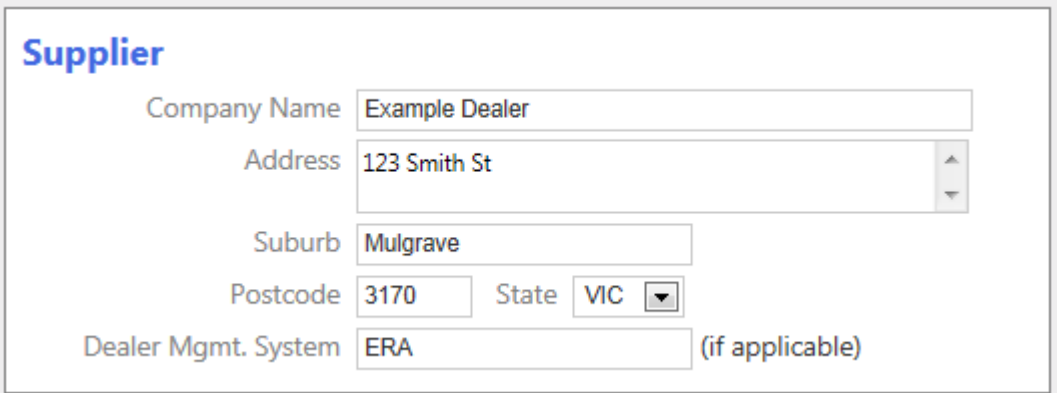

Simply fill in your details regarding your business. Please let us know your dealer management system as this will help us let you know of specific future updates that may assist you with using Repair Connection.

## **Contact Details**

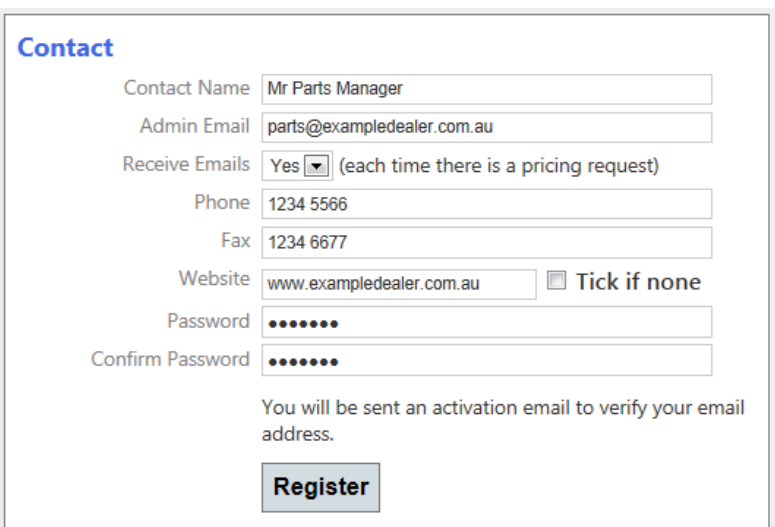

The **admin email** is the email you will log in with to manage/administer the account. When logged in with the admin email details, you will be able to use the site to top respond to price requests, as well as being able to also

- Block and unblock repairers (used when you no longer wish to receive requests from a specific repairer
- Add and change user account details

Please note - You will still need to set up separate user account for the admin email address for the day-to-day use of the site for pricing requests etc.

## **Business Profile Details**

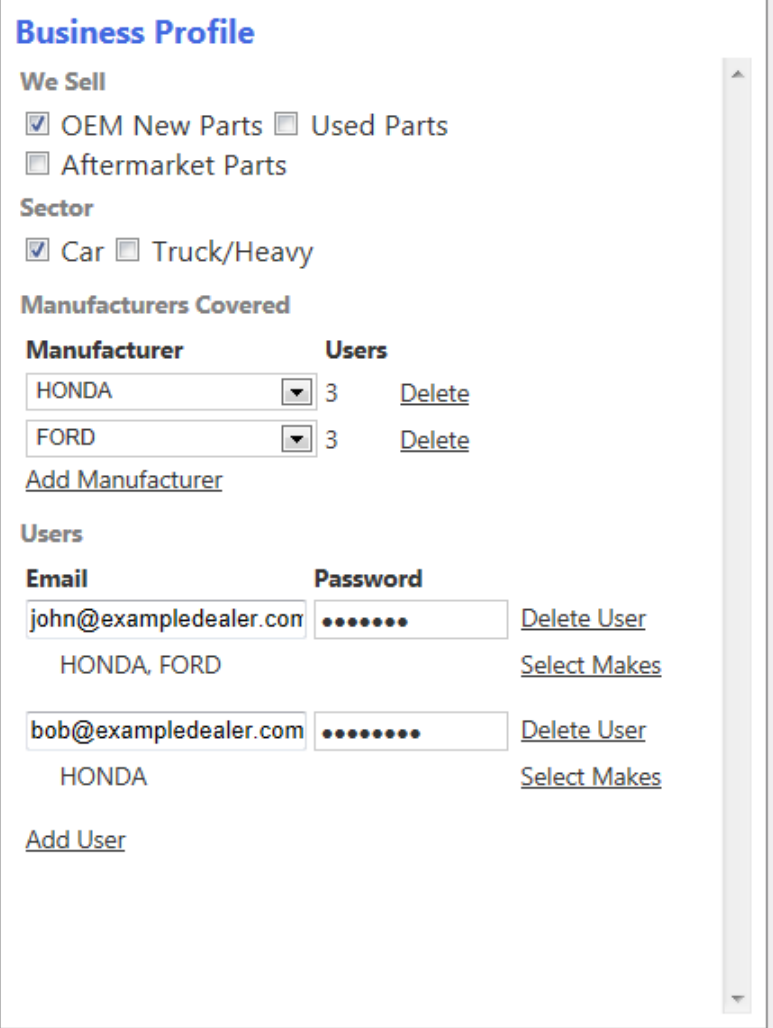

This area outlines the type of business you are, and what vehicle manufacturers you deal with. By default, you will be set to a maximum of 3 users per manufacturer. If more than 3 people in your organisation, email us at [support@repairconnection.com](mailto:support@repairconnection.com) to arrange extra user licencing.

You will need to set up every user that will log in and use RepairConnection. Select 'Add User', enter their email address, their own unique password, and make sure you set them up with all the makes they deal with. If one of your users is the same email address as the Admin email address entered earlier, you do not need to type a password as the admin password will be used.

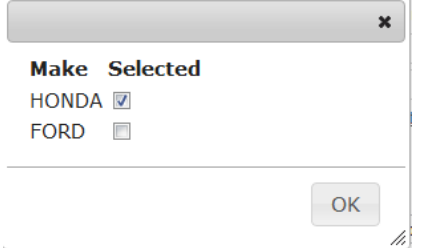

Not all users have to be set up with all makes; for example, you may have an employee that only deals for Honda price inquiries, and therefore you would only select Honda for his user profile.

Once you are happy that all the details are correct, select Register to complete the process. You will then be sent a confirmation email with a link in the email to verify your details – see below. If you don't receive the verification email please check your Junk Mail folder or email us at [support@repairconnection.com.](mailto:support@repairconnection.com)

Dear Supplier,

Thank you for registering for service on RepairConnection.com

Once you click on the activation link below, you can immediately begin to receive Part Pricing requests from your customers via this service.

As you will see, the service is very easy to use and we're confident it will help you provide an added service to your loyal Panel Shop customers.

Please note the following before you activate your account...

- Upon activation, you will receive **30 days FREE** service to evaluate the system.
- You can **cancel the service at any time** during the trial period without further obligation or charges.
- If you choose to continue using the service after the **Free Trial Period** has ended, a monthly service fee will apply.
- For the one monthly service fee, you can service **as many customers as you want** through the system.
- We **DO NOT** expect or charge you any commission on parts Sales generated through RepairConnection.com

Click on this link t[o Activate You RepairConnection Account NOW](http://www.repairconnection.com/Supplier/Activate?authKey=PucvN52ebKPlQZPdn_tOpNpc0l7NSWL9QokmPdKru4XiTnpYpFYUV8uXLvdS0YxDZaRY1yHPyRdOLXPo67LIlkematyqtkm5NW5YUk3MsiTGafd7mVGUU4cXsnQU6M_Wi40sUQ) and start your **30 Day FREE TRIAL** of the service.

Regards, RepairConnection.com

Once you click on the [Activate You RepairConnection Account NOW](http://www.repairconnection.com/Supplier/Activate?authKey=PucvN52ebKPlQZPdn_tOpNpc0l7NSWL9QokmPdKru4XiTnpYpFYUV8uXLvdS0YxDZaRY1yHPyRdOLXPo67LIlkematyqtkm5NW5YUk3MsiTGafd7mVGUU4cXsnQU6M_Wi40sUQ) link and your details are automatically confirmed, you will be able to begin using Repair Connection immediately.

Whilst logged into RepairConnection, there is also a User Guide available to help you with using the site. It is found on the main request screen on the top-right of the window.

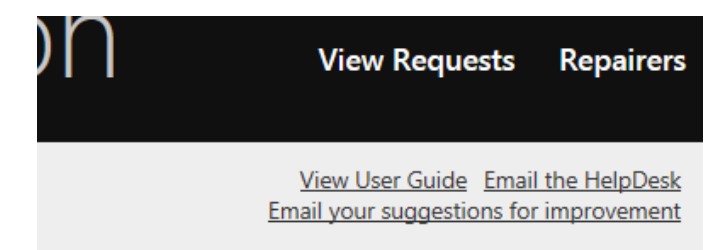